# CONNECT TO YOUR HOME WIFI AND PAIR WITH YOUR DIY SMART WIFI FLARE CAMERA

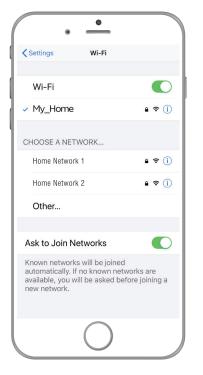

BEFORE YOU BEGIN PLEASE DOWNLOAD AND REGISTER THE BRILLIANTSMART APP.

For help or assistance go to www.brilliantsmart.com.au

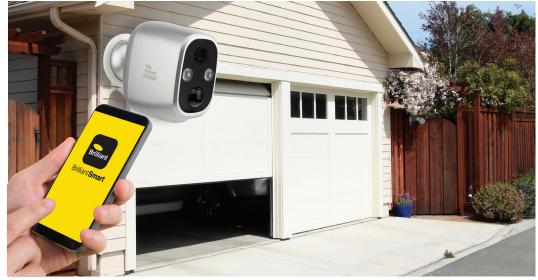

Enable your Wifi network on you mobile device making sure to select 2.4GHz frequency network if your home network supports dual band frequencies. i.e. 2.4GHz or 5GHz.

It's important that you connect to 2.4GHz Frequency. Please disable or unselect the 5GHz Frequency in home WiFi network if able. This can be re. selected or enabled once devices have been paired to the BrilliantSmart app.

Note\* if you are not familiar with this procedure you may need to contact your internet service provider for some assistance.

Before installation of your BrilliantSmart device in the location you desire, please check WiFi signal has minimum of 2 bars strength on your mobile device WiFi icon.

If poor WiFi signal, upgrading your router, installing an AP(Access Point) or Wifi Extender may be needed. (Sold separately)

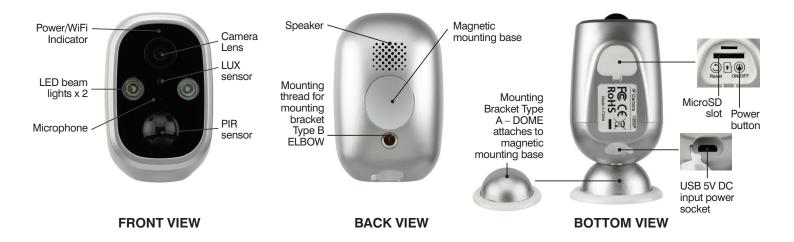

Your Smart Flare camera is DIY and can be installed to any surface both indoor and outdoor using the magnetic mounting base. Your Smart Flare has the ability to record on to a memory card. Before powering up device please insert the MicroSD memory card (upto 128Gb Max – not included) into the MicroSD Slot.

# When installing and positioning your smart cameras be aware of State, Territory and local surveillance and monitoring laws.

Please follow this link for more information regarding privacy laws and cameras:

https://www.oaic.gov.au/privacy/your-privacy-rights/surveillance-and-monitoring/security-cameras

#### HOW TO INSTALL

#### STEP 1

Drill holes and install rawl plug in desired location.Install screw and dome mounting base (allow screw to protrude 3mm from mounting surface).

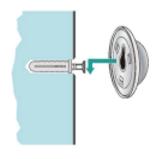

#### STEP 2

Press power button (lift up cover to access power button) – this will turn on device.

#### STEP 3

Place device on Dome Mounting Base and position in desired direction.

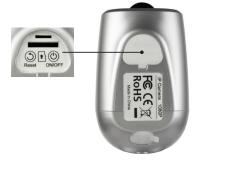

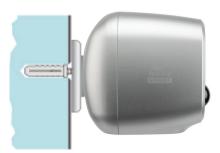

### **TECHNICAL SPECIFICATIONS**

Model No: 21812/05 Lens: HD 1080 2.0 Megapixel camera View Angle: 110° viewing angle Motion detection and tracking: Sends notification to phone Sound detection: Sends notification to phone Memory storage: Micro SD card up to 128GB - Class 10 minimum (not included) Day vision: Up to 12 meters distance max Night vision IR: Up to 5 metres distance max Audio: High quality two-way audio Adaptor: 220V-240V AC 50Hz Output: 5V DC, 1A-2A (not included) Weather resistant rating: IP65 - Outdoor & indoor use Security: Mac Encryption; WEP/WAPI/TKIP/AES WiFi Standard: 2.4GHz IEEE802.11b/g/n System Req's: iOS 8.0 or higher, Android 4.1 or higher Warranty: 1 year

**Included in the box:** Smart Flare WiFi Camera, Mounting Base (Dome) x 1 USB Cable x 1, Screw x 1, Rawl plug x 1, installation manual x 1.

### **BRILLIANT SMART APP - FLARE START UP**

- Turn on device by pressing and holding the ON/OFF switch for 3 seconds. Both front LED lights will quickly flash. On Power-Up red LED indicator will blink slowly. This is now fully initialised ready for pairing to the BrilliantSmart app. If device indicator is blinking blue full factory reset is required. Press and hold Reset switch for 5 seconds until a chime is heard. Release reset switch. indicator will now start blinking red.
- 2. Once your Smart camera has been safely installed, open your Brilliant Smart App that you have previously registered and setup.
- If you are connecting a smart device for the first time press
  'Add Device' or if you are adding another smart device press the plus sign '+'.
- Next select the type of device you wish to add. If you're connecting a Smart WiFi Camera, select 'Smart Camera'. Icons may differ depending on your phone or tablet or operating system.
- Select 'Make sure the indicator is flashing quickly or a prompt tone is heard' (this is to verify device is in pairing mode). Select 'Next'.
- 6. Enter your 2.4GHz home network and enter your WiFi password. Note\* for first time users you may need to search for your network and add password. Once paired the BrilliantSmart app will save this information - this is private and confidential with no access from third parties.
- Once connected to your home WiFi, scan the 'QR Code' with smart phone camera. Hold 'QR Code' on your phone or tablet, approx.
  20 cm in front of the Smart Flare camera lens (facing the smart camera). Wait for chime then select 'I Heard a Prompt' Smart Flare Camera will now start connecting to app.
- 8. Wait until 100% complete.
- Once connected you'll get a menu 'Added successfully'. Select the room your device is to be located. You can click on the pen to change the device name, then press 'Done'.
- 10. The smart device can now be controlled by the BrilliantSmart app.

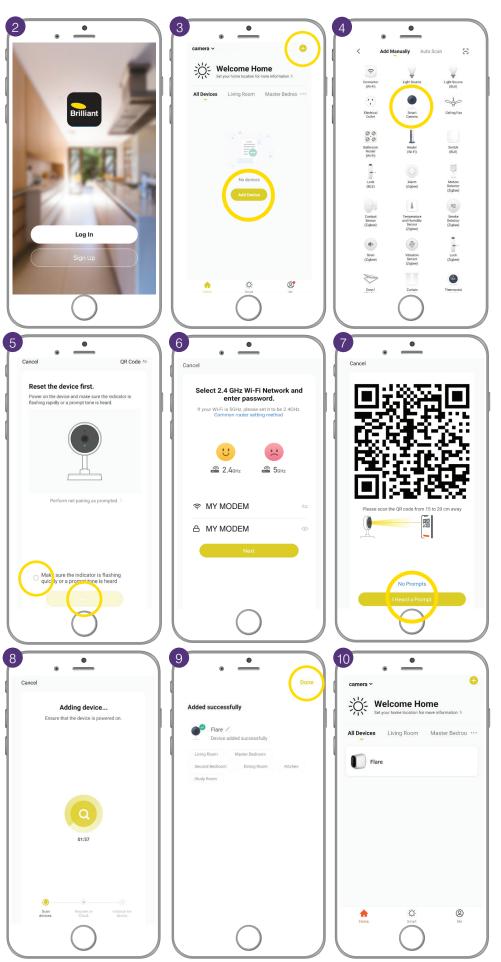

#### **RECORDING (WITHOUT MICROSD)**

When using the BrilliantSmart app, you will be able to record directly onto your mobile smart device i.e. smart phone/tablet/lpad. This will be a live recording meaning the BrilliantSmart App must be open and viewing the image from the camera. Press record – this will record directly to your internal smart device storage.

- 1. Select **up arrows** to view full user interface.
- Press record this will record directly to your internal smart device storage.
- For viewing recorded files select 'Gallery'.

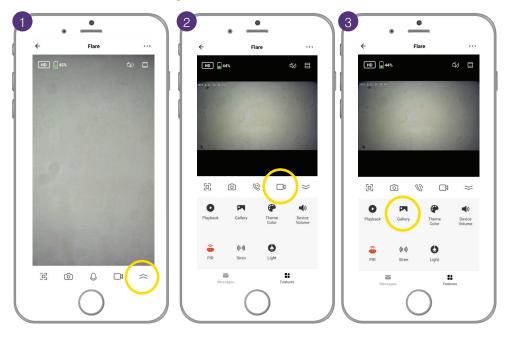

#### **RECORDING (WITH MICROSD)**

Your smart Camera along with a MicroSD memory card (128Gb max class 10 – sold separately) will be able to record locally

This means your recordings are private and confidential and only you can view them using the BrilliantSmart app or remove the MicroSD memory card for ease of viewing on your PC/Laptop/Mac if files are needed to be downloaded for incident reports to the authorities.

With the Smart Flare Camera you are able to choose between Event recording (camera will only record when triggered) or Nonstop (recording continuous once camera is powered)

This can be set in the settings function of the Smart Camera.

- 1. Select 3 point Settings icon
- 2. Select 'Storage Settings'
- 3. Select 'Format'.

|                   | • •                                  | 3                        |    |
|-------------------|--------------------------------------|--------------------------|----|
| ( ← Flare ( ··· ) | ← Settings                           | ← Storage Settings       |    |
| HD []45% 40       | Basic Function Settings >            | Storage Capacity         |    |
|                   | IR Night Vision Auto >               | Total Capacity 14.82     | SB |
|                   | Advanced Settings                    | Used 0.15                | GB |
|                   | Detection Alarm Settings >           |                          |    |
|                   | Storage                              | Remaining Capacity 14.67 | 3B |
|                   | Storage Settings                     |                          |    |
|                   | VAS                                  | Format                   |    |
|                   | Purchase VAS >                       |                          |    |
|                   | Offline Notification                 |                          |    |
|                   | Offline Notification                 |                          |    |
|                   | Others                               |                          |    |
|                   | FAQ & Feedback >                     |                          |    |
|                   | Share Device >                       |                          |    |
|                   | Device Update No updates available > |                          |    |
|                   | Remove Device                        |                          |    |

## **TO VIEW RECORDINGS**

To view the recordings please select the playback Icon in the UI (User Interface – camera app screen) Here you can select date recordings were saved and toggle/Slide between recordings.

- 1. Select 'Playback'
- 2. Select 'Date'
- 3. Slide/toggle between recording
- 4. Press **back arrow** to return to main user interface.

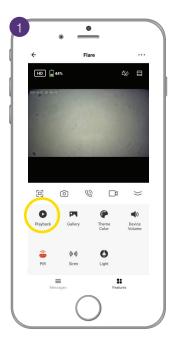

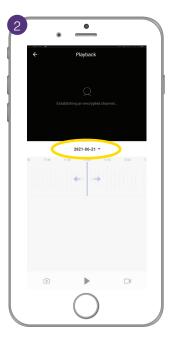

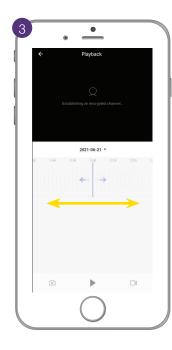

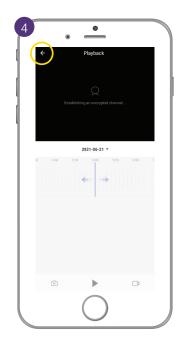

| <b>Problem:</b><br>LED indicator light not on or device not powering up.          |                                                                                                    |  |
|-----------------------------------------------------------------------------------|----------------------------------------------------------------------------------------------------|--|
| Possible Cause                                                                    | Suggested Solution                                                                                                    |  |
| A. Fuse or circuit breaker has blown.                                             | A. Check main and branch circuit breakers.                                                                                                    |  |
| <b>B.</b> Loose wire connections to the unit.                                     | <b>B.</b> Check all wire connections to the unit are secure & firmly.                                                                                                    |  |
| <b>Problem:</b><br>Indicator light is flashing blue or device is offline.         |                                                                                                    |  |
| Possible Cause                                                                    | Suggested Solution                                                                                                    |  |
| A. Device lost internet connection and unable to back online.                     | A. Restart device.                                                                                                    |  |
| Problem:<br>Unable to pair the device with smart app.                             |                                                                                                    |  |
| Possible Cause                                                                    | Suggested Solution                                                                                                    |  |
| A Device not in pairing mode.                                                     | A Press and hold reset switch for 10 seconds until device LED indicator turns red and starts blinking. (Supplied reset pin may need to be used for models with internal reset switch).                                        |  |
| B No Internet access.                                                             | <b>B</b> Ensure WiFi network is working and able to access internet connection. Advice to refresh WiFi modem by switch OFF then switch ON the power. If problem still persist, please contact your internet service provider. |  |
| <b>C</b> Dual WiFi network modem.                                                 | <b>C</b> Ensure your mobile device are connected to 2.4GHz network before start the pair process. Disable 5GHz temporarily until pairing is completed.                                                                        |  |
| <b>D</b> Modem is too far away from the unit.                                     | <b>D</b> Advice to use WiFi extender to help keep the WiFi signal in range.                                                                                                    |  |
| E Smart App requires update.                                                      | E Check & install latest smart app update.                                                                                                    |  |
| F Smart App not responding.                                                       | <b>F</b> Re-install the smart app after removing the app from the mobile device.                                                                                                    |  |
| <b>G</b> WiFi bandwidth not enough. Too many devices connected to the WiFi modem. | <b>G</b> Standard modem usually allows connection of 10 to 15 devices. If too many devices connected, we advise to upgrade the modem or use a WiFi MESH gateway/devices.                                                      |  |
| <b>Problem:</b><br>Device in the app shown Offline.                               |                                                                                                    |  |
| Possible Cause                                                                    | Suggested Solution                                                                                                    |  |
| A No Internet access.                                                             | A Ensure WiFi network is working and able to access internet connection.                                                                                                    |  |
| B Require refresh the smart app.                                                  | <b>B</b> At home screen, pull down the screen to refresh the app.<br>Or close the app and start again in your mobile device.                                                                                                  |  |
| <b>C</b> Smart device power turn on less than 1 minute.                           | <b>C</b> When smart device power on it will take up to 1 to 2 minutes to connect to the cloud server. Wait at least 1 to 2 minutes and refresh the home screen.                                                               |  |

For any other problems connecting your smart device to BrilliantSmart app please visit: www.brilliantsmart.com.au/faqs

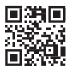

To see more features or FAQs please scan the QR code, go to www.brilliantsmart.com.au or visit our Youtube channel to view our how to videos www.youtube.com/c/Brilliant\_au